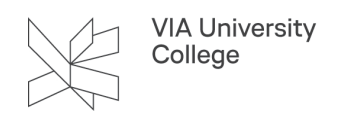

# **Events på MitVIA**

Denne vejledning henvender sig til alle eventoprettere på MitVIA/MyVIA, og viser hvordan du opretter et event på MitVIA/MyVIA.

Har du brug for at blive eventopretter, skal du kontakte din lokale campuspartner. Find din lokale [campuspartner her](https://mit.via.dk/bygningsinfo-og-services/campuspartner-se-hvad-vi-kan-hjaelpe-med/#Kontakt).

## **6 hurtige til eventoprettere**

#### 1. Hvorfor skal vi have en eventkalender på MitVIA?

For at du og dine studerende kan få overblik over, hvilke arrangementer og events der foregår på jeres campus og uddannelse af social, studenterpolitisk og faglig karakter. Eventløsningen skal gerne være med til at understøtte det gode studiemiljø samt skabe mere liv og stærkere fællesskaber på VIAs campusser.

#### 2. Hvilken opgave har man som eventopretter?

Du skal løbende sørge for at oprette events på MitVIA/MyVIA på vegne af den forening/råd/udvalg, som du repræsenterer. Og tilrette allerede oprettede events, hvis noget skulle ændre sig. Man opretter events i en formular, hvor man angiver tid, sted, beskrivelse, målgruppe, arrangør, beskrivelse, type af event og lign.

#### 3. Hvad gør jeg, hvis vores event kræver tilmelding og betaling?

Hvis I har brug for, at folk tilmelder sig jeres event, og der måske også er noget egenbetaling, så skal du oprette jeres event i Safeticket (du guides fra MitVIA over i Safeticket, når du ønsker at oprette events med tilmelding og betaling). VIA har indgået et samarbejde med Safeticket, så vi kan bruge deres system til håndtering af tilmeldinger og betalinger.

Vær opmærksom på, at det kræver en VIA-mail for at kunne tilmelde sig events. Eksterne tilmeldinger skal organiseres andetsteds.

## 4. Hvilke events må jeg oprette på MitVIA/MyVIA

Der er plads til både sociale og faglige arrangementer i eventkalenderen.

Eventkalenderen er dog alene for arrangementer, som afvikles af VIA, og ikke for arrangementer, som afvikles af eksterne. Har du alligevel et eksternt arrangement, som du gerne vil have ind på MitVIA eller MyVIA, så kan du altid oprette det på opslagstavlen.

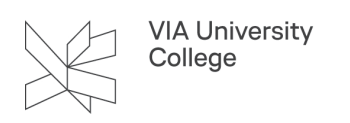

[Se hvordan du opretter et opslag på opslagstavlen](https://vejledninger.via.dk/a/1747902-opret-meddelelser-og-opslag-pa-mitvia#sadan-opretter-du-et-opslag-pa-opslagstavlen)

# 5. Må jeg også oprette events andre steder?

Her må svaret være nej. Du skal kun oprette events på MitVIA/MyVIA. Og kun der. Det betyder, at du fx ikke (længere) skal oprette begivenheder på Facebook eller i et andet eventsystem.

Hvis du og dine medstuderende skal være sikre på, at det I kan se i eventoversigten på MitVIA/MyVIA rent faktisk afspejler de ting, der foregår på jeres campus og uddannelse, så er det afgørende, at alle arrangementer og events kun oprettes på MitVIA/MyVIA. Og ikke andre steder.

## 6. Jeg er usikker på, om jeg kan finde ud af at være eventopretter

Det er helt fair. Du har jo ikke prøvet det før. Men vi tror på dig! Og vi arbejder på, at det skal være ganske nemt at oprette arrangementer og events. Du har desuden adgang til en trin-for-trin vejledning, så du kan se og lære, hvordan man gør. Er vejledningen ikke hjælpsom nok, er der også hjælp at hente hos både din campuspartner og MitVIA-supporten.

### **Events uden tilmelding og/eller betaling**

#### Sådan opretter du events uden tilmelding og/eller betaling

1. Log ind på MitVIA/MyVIA

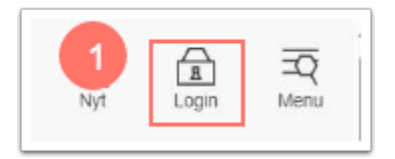

#### 2. Gå til 'Events' oppe i højre hjørne

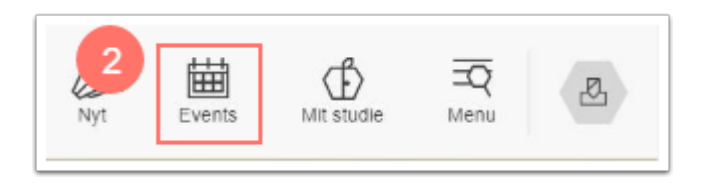

3. Vælg 'Opret event'

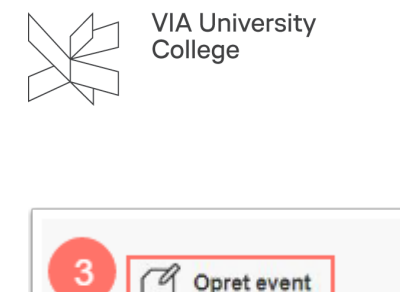

#### **Angiv informationer om dit event**

- 1. Giv dit event en kort og præcis titel.
- 2. Upload et billede til dit event. Formatet på billedet skal være 1920x720 px Se hvordan du beskærer [billeder](https://vejledninger.via.dk/a/1747902-opret-meddelelser-og-opslag-pa-mitvia#sadan-beskaerer-du-billeder-til-et-passende-format).
	- **Hvilke billeder må jeg bruge?** Som udgangspunkt er alle billeder (også dem på Google) omfattet af ophavsretsloven. Det er altså strafbart at bruge andres billeder uden at have fået lov – også selvom billederne ligger frit tilgængelige på Google, en hjemmeside eller på de sociale medier. Det er derfor bedre, at du finder et billede på en af de platforme, der tilbyder rettighedsfrie billeder som: **pixabay**, **freeimages**, **unsplash**, **pexels** eller lignende.
- 3. Angiv hvor dit event afholdes fx "Atriet på Campus N"
- 4. Vælg starttidspunkt. Hvilken dato og hvad tid starter eventet?
- 5. Vælg arrangør af eventet. Brug evt. søgefunktionen. Kan du ikke finde en relevant arrangør, skal du kontakte din lokale campuspartner.

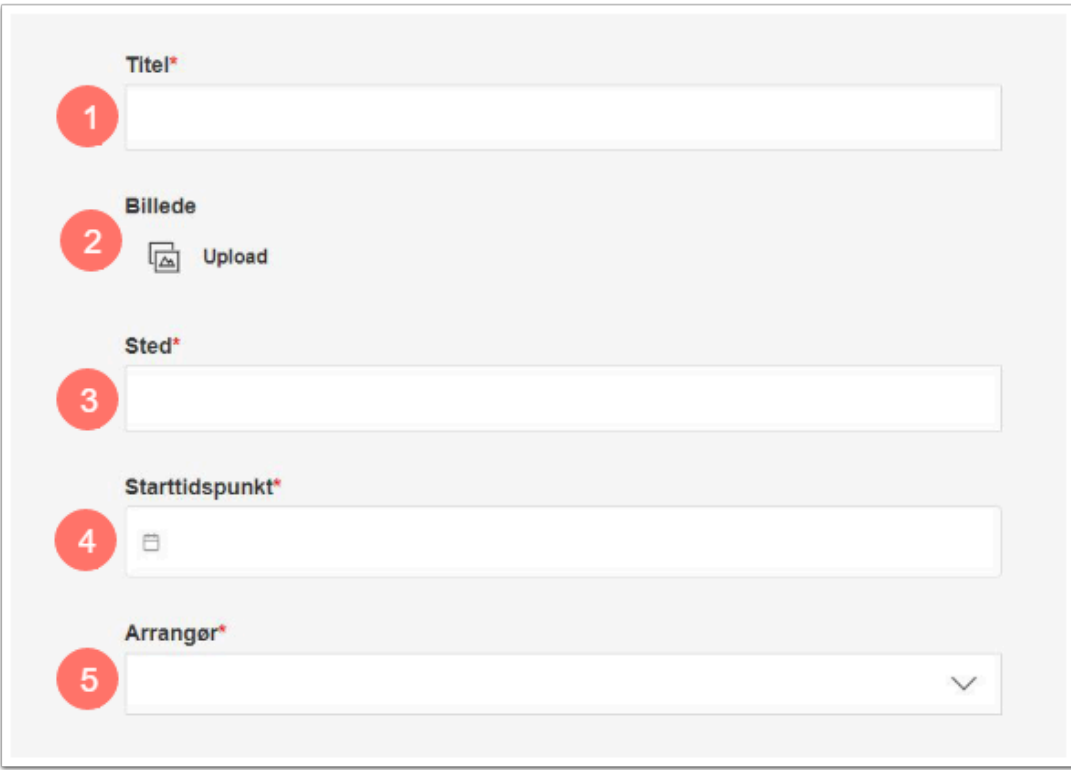

6. Tilføj en detaljeret beskrivelse af dit event. Du kan indsætte almindelig tekst, oprette links og tilføje billeder.

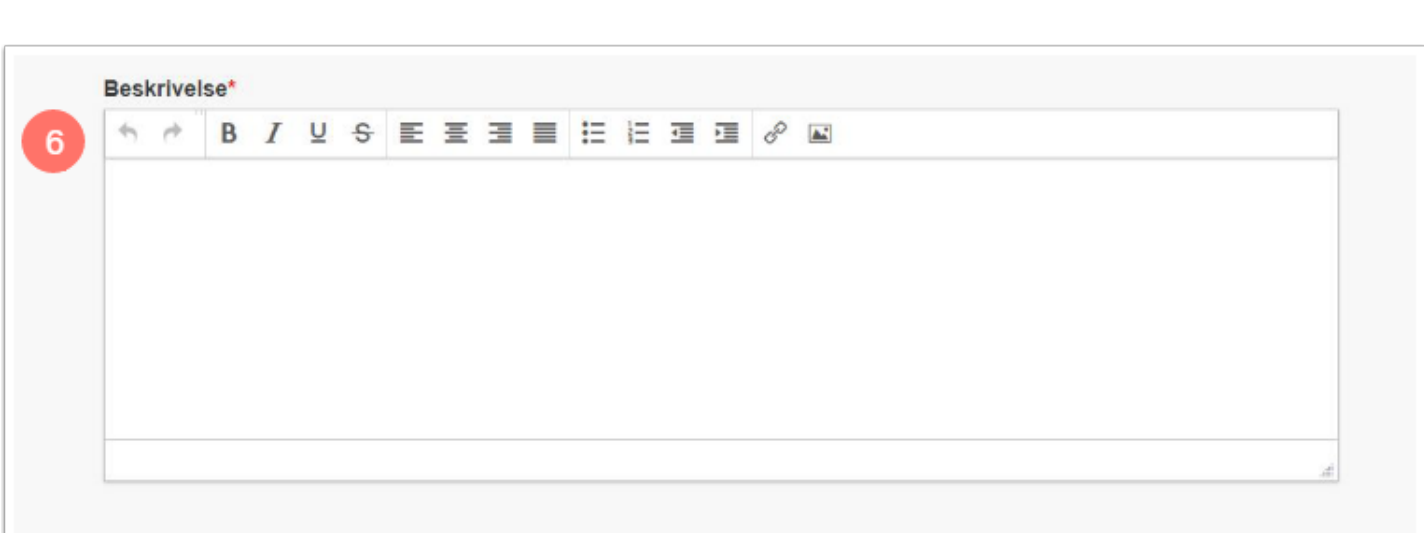

- 7. Angiv filtreringsparametre. Vælg målgruppe, placering og kategori. Dine valg afgør, hvornår dit event vises, når der bruges filtrering i eventoversigten.
- Du kan vælge en eller flere målgrupper (uddannelser).
- Du skal vælge én placering, som angiver, hvilken adresse eventet finder sted på.
- Du kan kun vælge én kategori.

VIA University<br>College

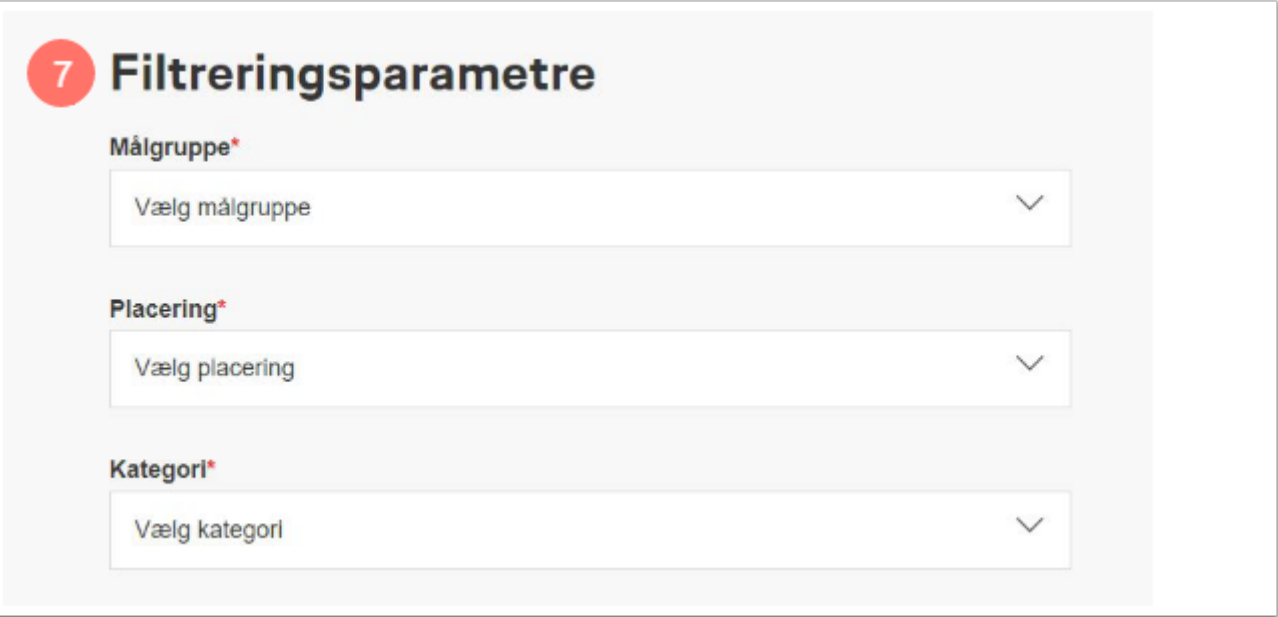

8. Tryk 'Opret event'. Husk altid at tjekke dit event igennem for fejl, når du har oprettet det.

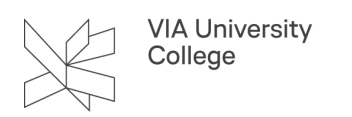

## **Events med tilmelding og/eller betaling**

Sådan opretter du events med tilmelding og/eller betaling

1. Log ind på MitVIA/MyVIA

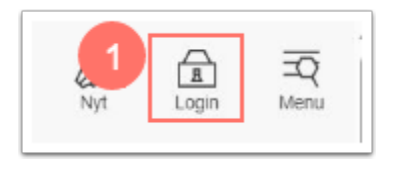

#### 2. Gå til 'Events' oppe i højre hjørne

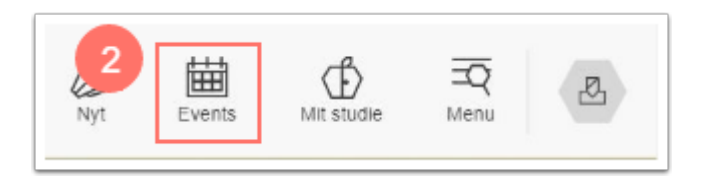

3. Vælg 'Opret event'

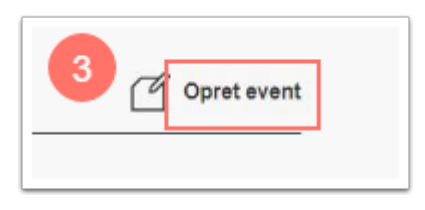

Du lander nu på "Opret event"-siden.

4. Ving af, at dit event kræver tilmelding og/eller betaling

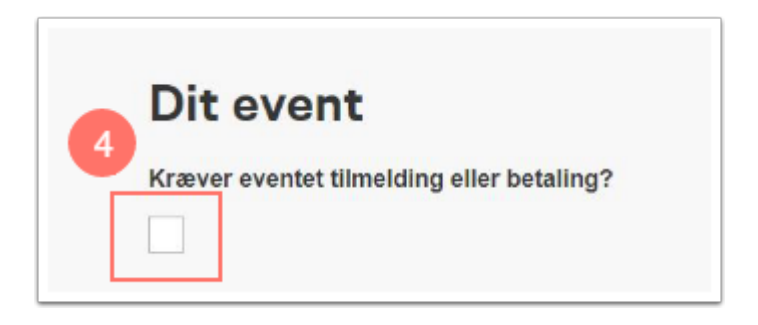

Du bliver guidet videre til Safeticket, hvor du opretter dit event i deres formular. Du skal altså IKKE begynde at udfylde formularen på MitVIA. Du logger på Safeticket med dit personlige login, som du har fået tilsendt på din VIAmail.

# Første gang du logger på Safeticket

Når den første eventopretter fra din forening/udvalg/afdeling logger på Safeticket, skal eventopretteren oprette en lokalitet. Du kan oprette en eller flere lokaliteter, alt afhængigt af hvor dine events foregår. Vær opmærksom på, at 'Stednavn' bliver det viste navn på dit event på MitVIA.

Når du har oprettet din lokation, skal du gå til din forside i Safeticket.

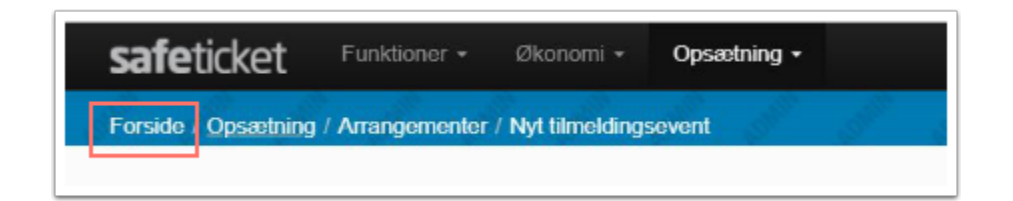

Du kan nu oprette dit første arrangement i Safeticket.

 Vigtigt! Formularen i Safeticket indeholder et "Teaser"-felt. Dette felt hentes IKKE ind på MitVIA, så brug ikke teaser-feltet til vigtig information om dit event.

Har du brug for hjælp til anvendelsen af Safeticket, er der hjælp at hente i Safetickets vejledning til oprettelse [af arrangementer](https://www.safeticket.dk/dokumentation/arrangementer/).

## Håndter gebyr på billetter til både gratis- og betalingsevents i Safeticket

Når du opretter et event i Safeticket, skal du angive en billetpris. Til denne billetpris lægges automatisk et gebyr på 6,25 kr oveni.

#### **Betalingsevents**

Ved betalingsevents bliver gebyret automatisk tilføjet til billetprisen. Eksempelvis kommer et event, hvor billetprisen er 30 kr. til at koste 36,25 for billetkøber. De 30 kr. går til jeres udvalg/forening, mens de 6,25 kr. går til Safeticket.

#### **Gratis events**

Ved gratis events – hvor Safeticket anvendes til administration af tilmeldinger – skal du angive billetprisen til 0 kr. og 'skjule' gebyret for billetkøber. På denne måde sørger du for, at billetprisen forbliver 0 kr.

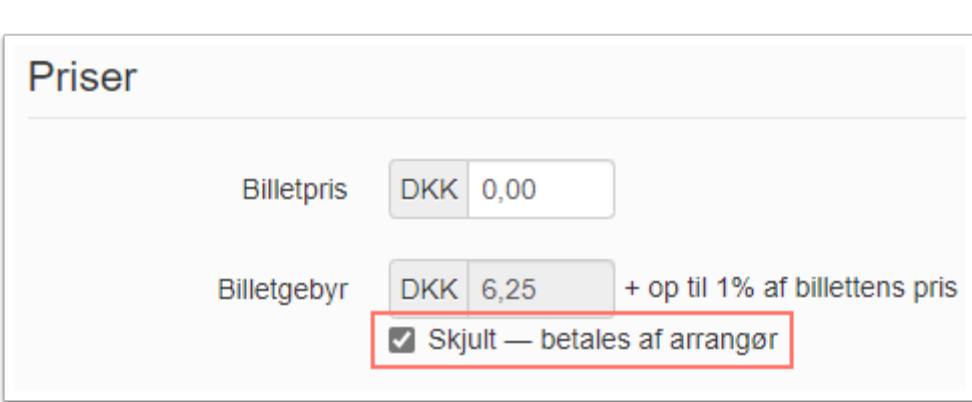

**VIA University** College

 **Vigtigt:** I formularen står der, at gebyret "betales af arrangør", men det betyder **ikke**, at I som forening/udvalg skal betale 6,25 kr. pr. tilmelding. Vi har lavet en aftale med Safeticket om, at vi ikke skal betale gebyr ved gratisevents.

5. Indsæt dit events Safeticket-ID og vælg 'Valider ID'. Dit indhold fra eventet i Safeticket bliver nu trukket ind på eventfomularen på MitVIA. Du finder dit events ID ved at gå til din forside i Safeticket og finde cifrene under kolonnen 'ID'.

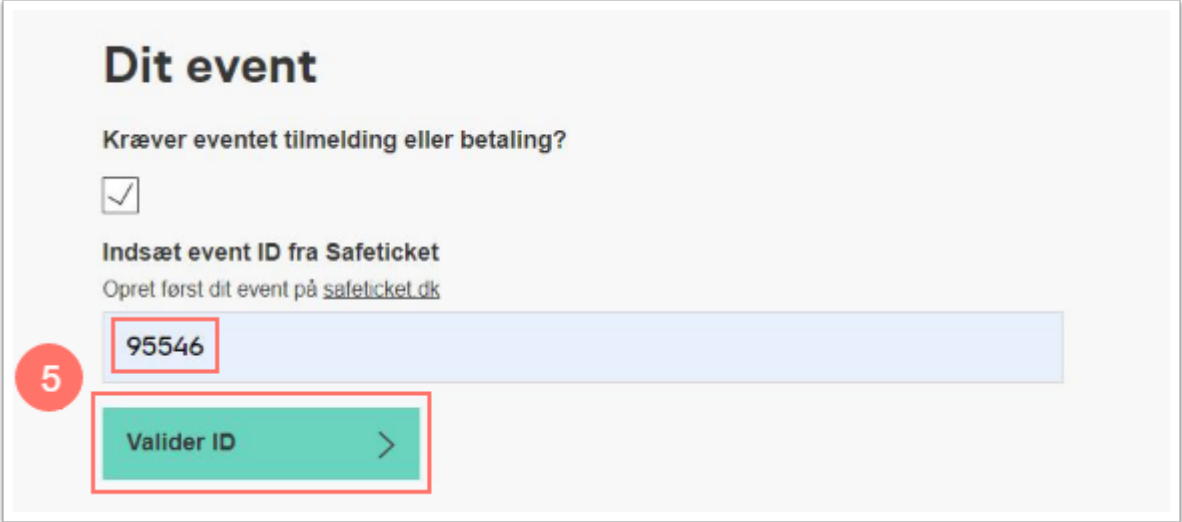

 Husk at hvis du senere skal redigere dit event, foregår det også i Safeticket. Når du opdaterer dit event i Safeticket, bliver eventet på MitVIA automatisk opdateret.

6. Angiv filtreringsparametre. Vælg målgruppe, placering og kategori. Dine valg afgør, hvornår dit event vises, når der bruges filtrering i eventoversigten.

• Du kan vælge en eller flere målgrupper (uddannelser).

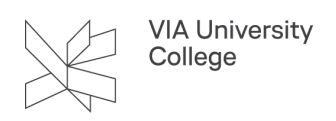

- Du skal vælge én placering, som angiver, hvilken adresse eventet finder sted på.
- Du kan kun vælge én kategori.

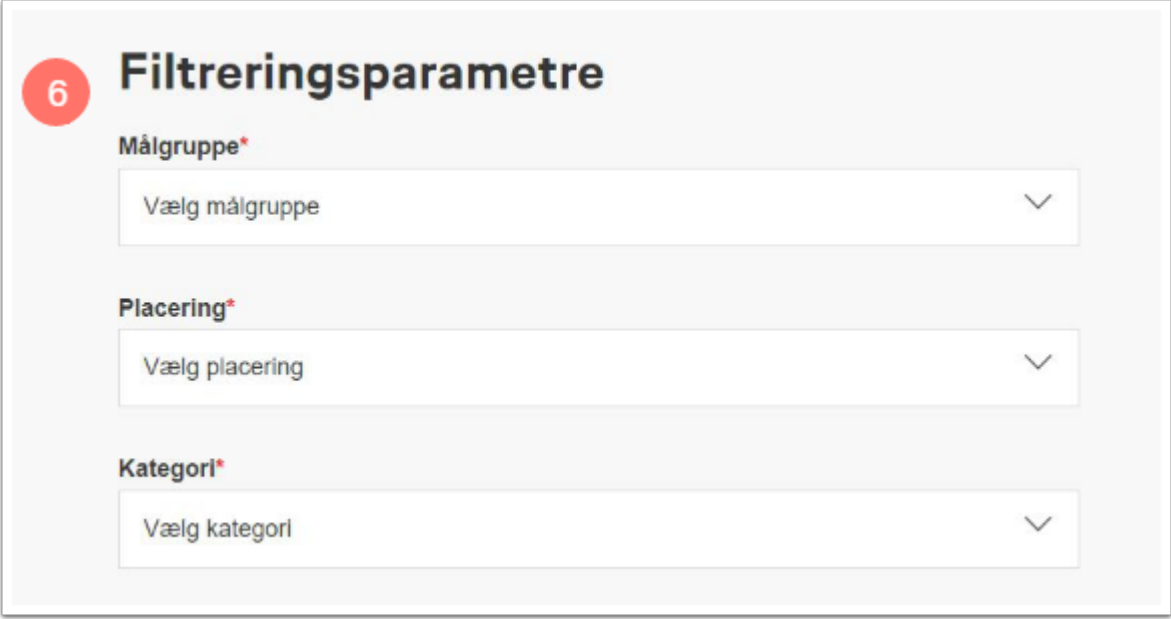

7. Tryk 'Opret event'. Husk altid at tjekke dit event igennem for fejl, når du har oprettet det.

### **Nye eller udgåede eventoprettere**

#### Sådan gør du som campuspartner, når der sker ændringer

Sker der ændringer i listen over eventoprettere eller råd/udvalg/forening/enhed skal den lokale campuspartner skrive til komm@via.dk.

#### **Ny eventopretter skal oprettes til en allerede eksisterende enhed**

Oplys:

- Råd/udvalg/forening/enhedens navn
- Eventopretterens navn og mail

#### **Nyt råd/udvalg/forening/enhed skal kunne oprette events**

Oplys:

- Ansvarlig (navn + mail)
- Med/uden tilmelding
- Med/uden betaling
- Evt. bankoplysninger (reg. + kontonummer)
- Evt. CVR-nummer
- Eventoprettere (navn + mail)

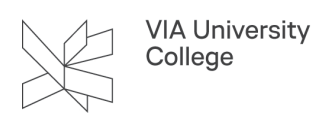

#### **Eventopretter eller råd/udvalg/forening/enhed skal fjernes**

Oplys navn på råd/udvalg/forening/enhed og/eller navn på eventopretter.